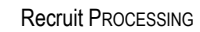

## . . . . . . . . .

## **Authorizing and Approving Recruit Actions Chapter 5 Section 4**

**Introduction** As discussed in the Recruit Processing Overview section of this chapter, actions move through EHRP via workflow, a process that is driven by users' roles in the system. While the full path of a request in workflow moves through six standard steps, several different processes are available for management and supervisor staff use as well. Samples of each variation of the six-step workflow path can be found in the Section 1 of the Recruit Processing chapter in this guide.

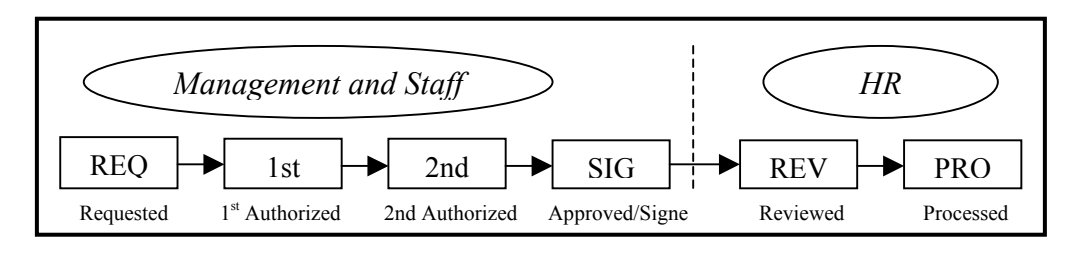

In Section 3 we discussed Requesting a Recruit action. The procedure below covers the remaining steps in the above workflow diagram. Specifically, this section covers authorizing and approving Recruit actions in EHRP. The Recruit Requests that are to be authorized or approved will be routed to management staff via the Worklist functionality of EHRP.

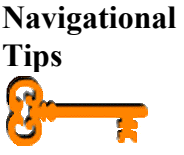

When accessing a field in EHRP that requires entry, there may be a

 button available for use. Clicking this button will open a window with a list of possible entry options for this field.

• When accessing a date field in EHRP (for example, Effective **Date**, etc.), the **button** will produce a pop-up calendar for reference. To select a specific date from the pop-up calendar as the field entry,

simply click on the date.

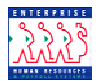

**Access to data fields**  There are three pages available for Recruit requests (requisitions): Job Requisition 1, Job Requisition 2, and Job Requisition 3. Each of the six Recruit menu paths leads to these pages. 1<sup>st</sup> Authorizers, 2nd Authorizers and Approvers have the capability of modifying the following fields in the recruit page group:

- •**WIP Status**
- **Comment**
- **Job Code**
- **Position Number**
- **Remarks**

**Procedure** The following steps detail the procedure for authorizing and approving a Recruit action in EHRP:

**1** Access the worklist by using the hyperlink on the main menu of EHRP:

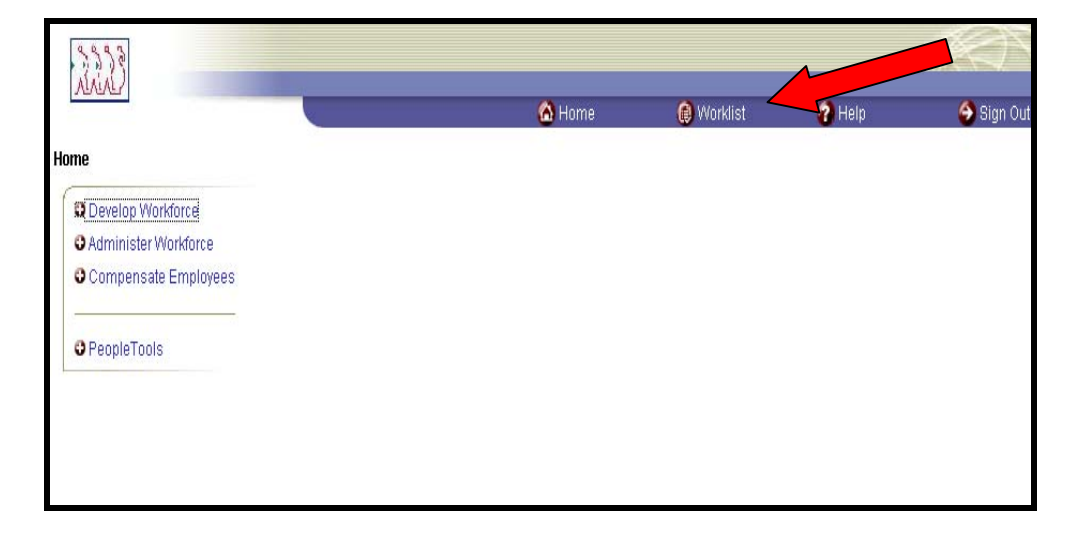

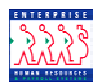

The following **Worklist** page appears:

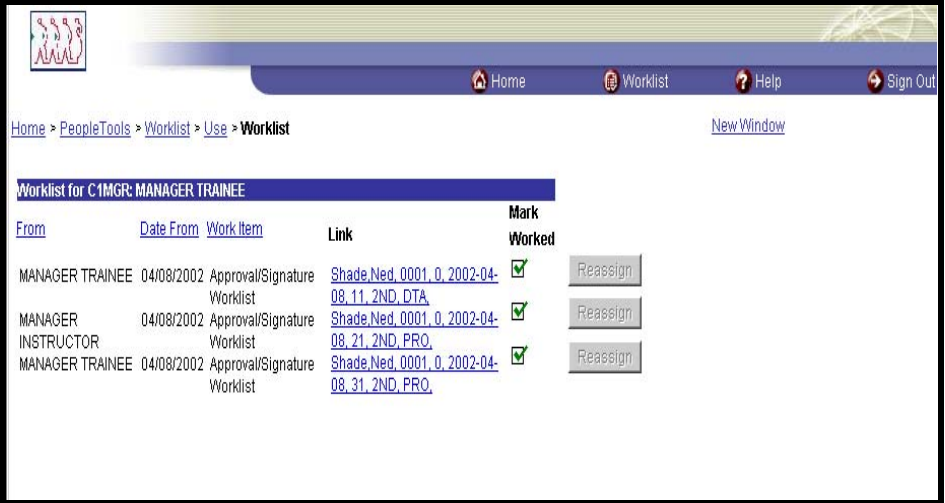

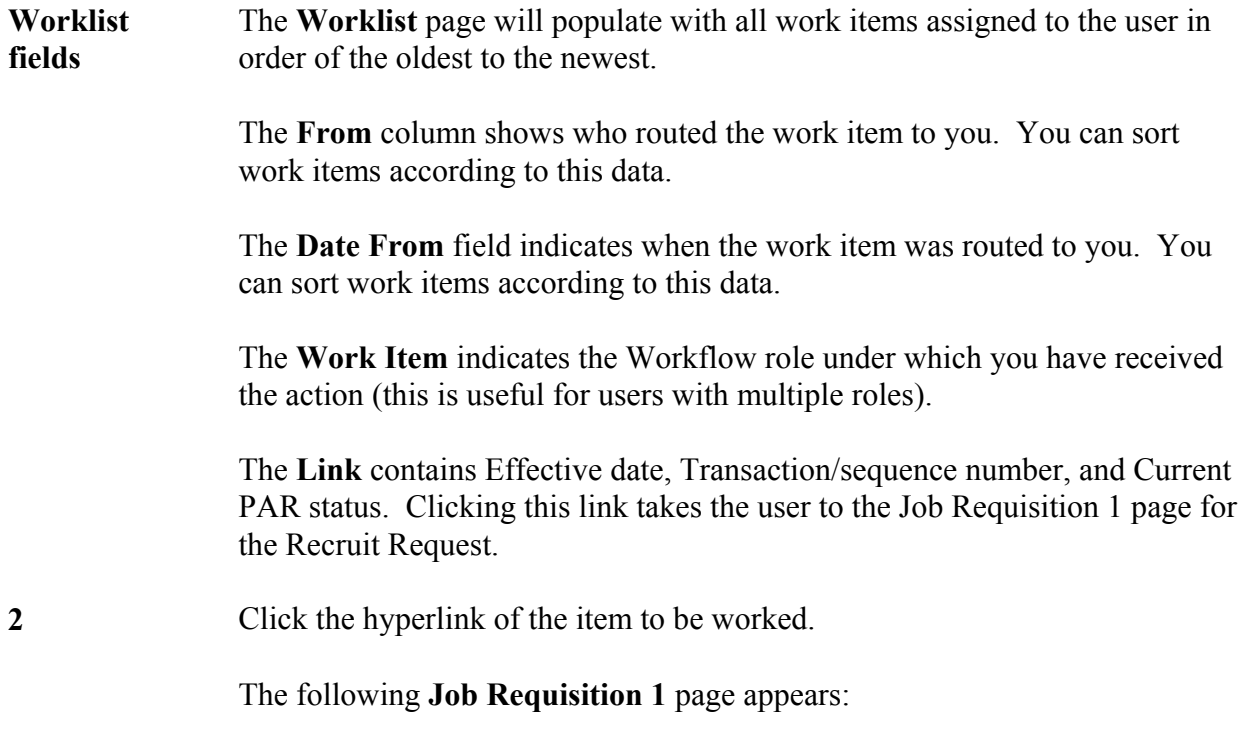

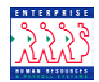

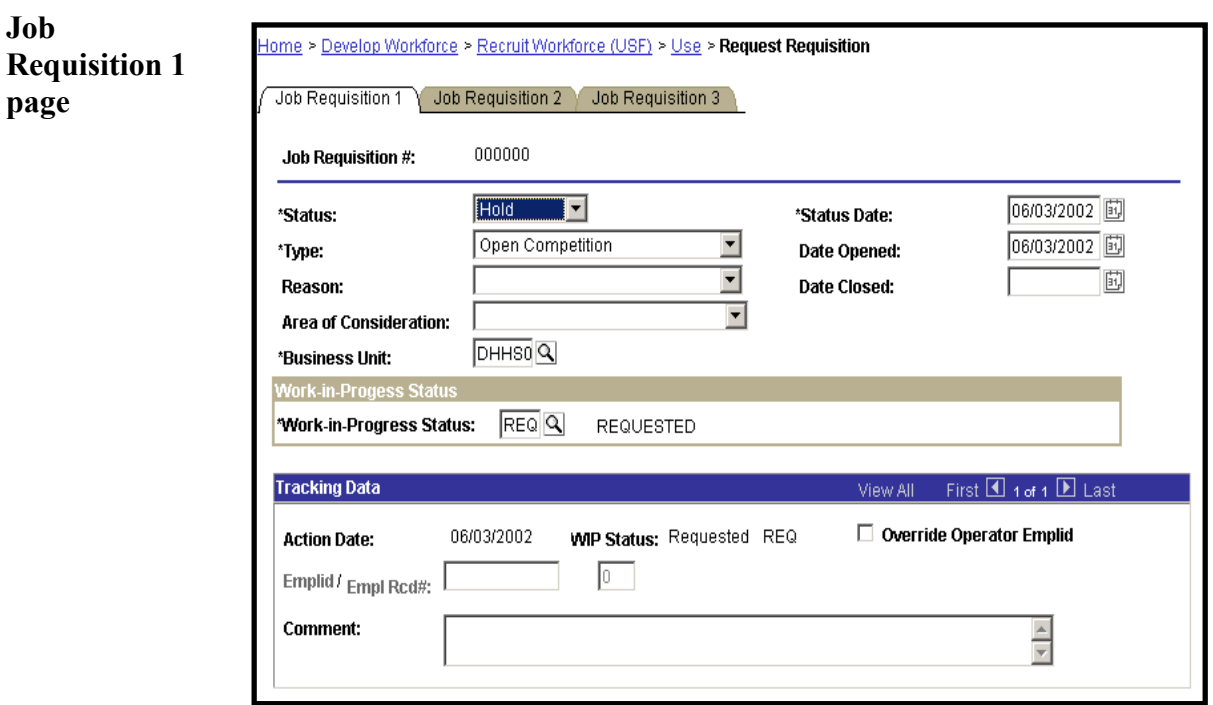

**3** Enter the appropriate **WIP status**, as well as any relevant **Comment**.

*NOTE: By modifying the PAR Status, the work item is moved to the stage in the workflow process identified by the status. For example, if the action being worked is the "REQ" stage and the user role is the 1st authorizer role, then they would enter "1st" in the PAR Status field.* 

**4** Click on the **Job Requisition 2** tab.

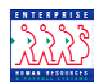

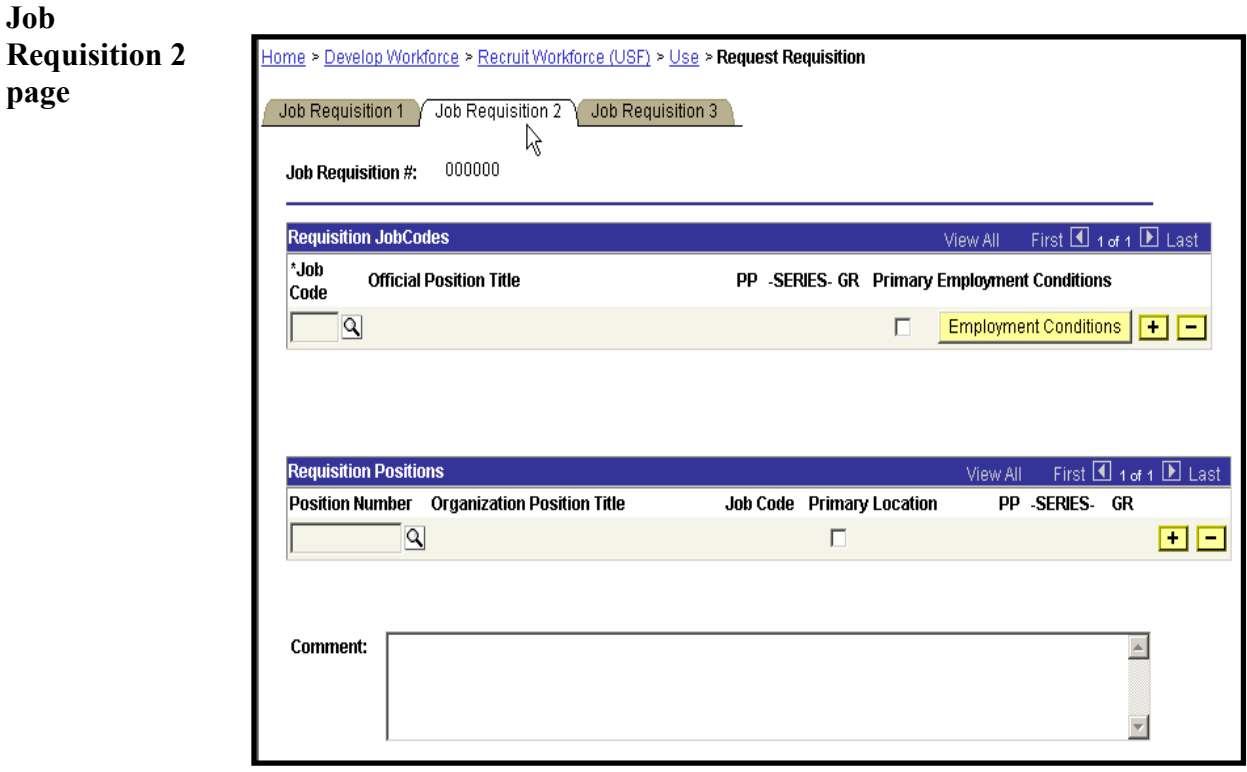

**5** If appropriate, update Job Code, Position Number and Comments fields.

 $6$  Click  $\boxed{\blacksquare$  Save)

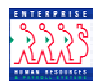

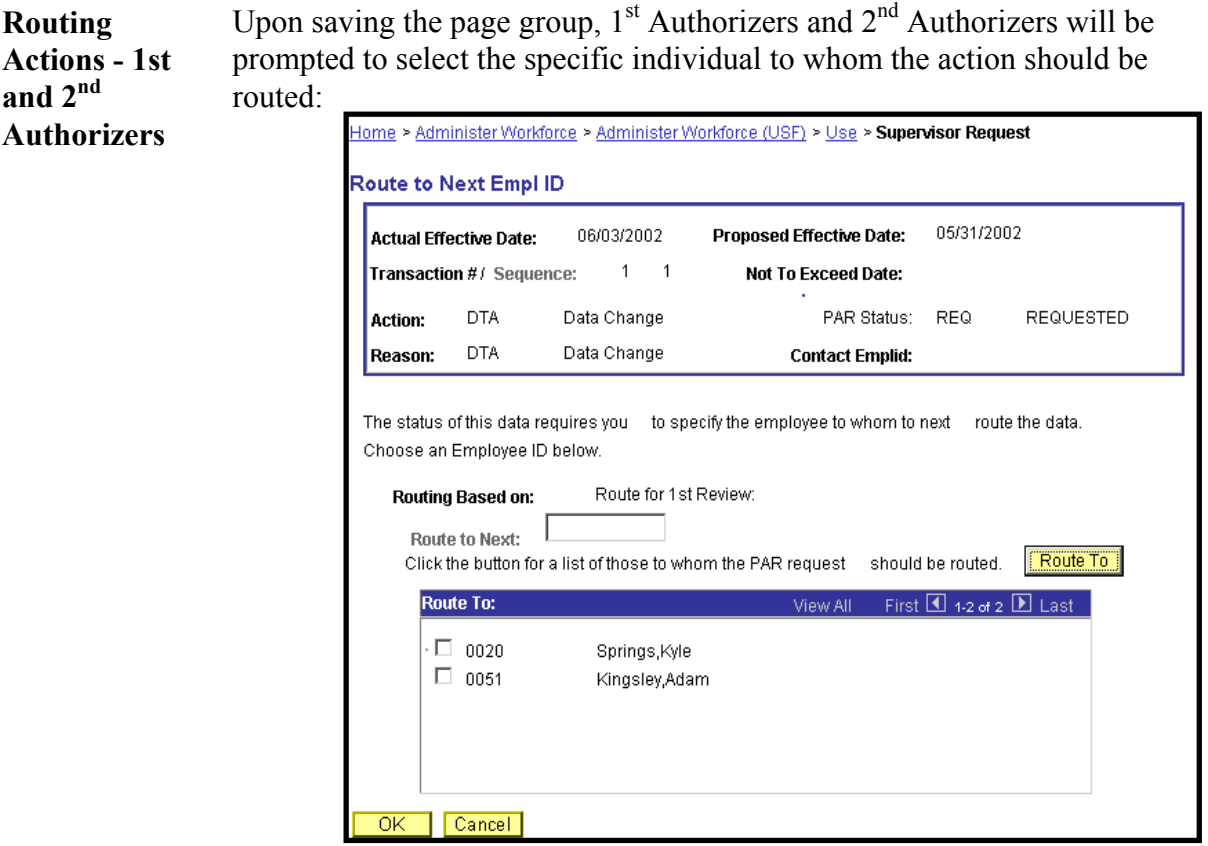

- **7** Click the "**Route To"** pushbutton; you will see a list of valid users to whom the action can be routed. The names on the list are based upon Workflow role and Row level security.
- **8** Click in the appropriate checkbox to select the "Route To" person; then, click OK.

The action has now been routed to the worklist of the user specified.

**Routing Actions - Approver**  Upon saving the action, it will be routed to every user meeting the relevant criteria for Workflow role and Row level security. That means the action will go to the worklist of all HR Reviewers and HR Processors who have been established in the Workflow setup to have access to these actions.

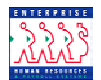

**Removing items from the Worklist**  Once the item is worked, you manually delete the worklist item from your worklist by clicking on the Mark Worked checkbox. This will generate the following message:

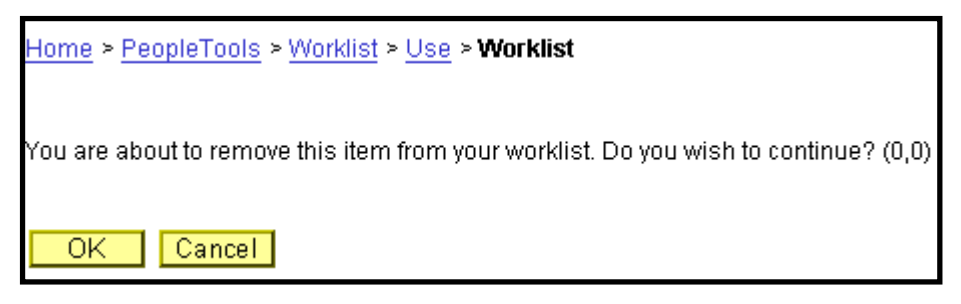

Click OK if you want to remove the item from your worklist; click Cancel if you do not.

## **Obtaining Details**  You can access additional information about the worklist items by clicking on the Detail View hyperlink at the bottom of the Worklist page.

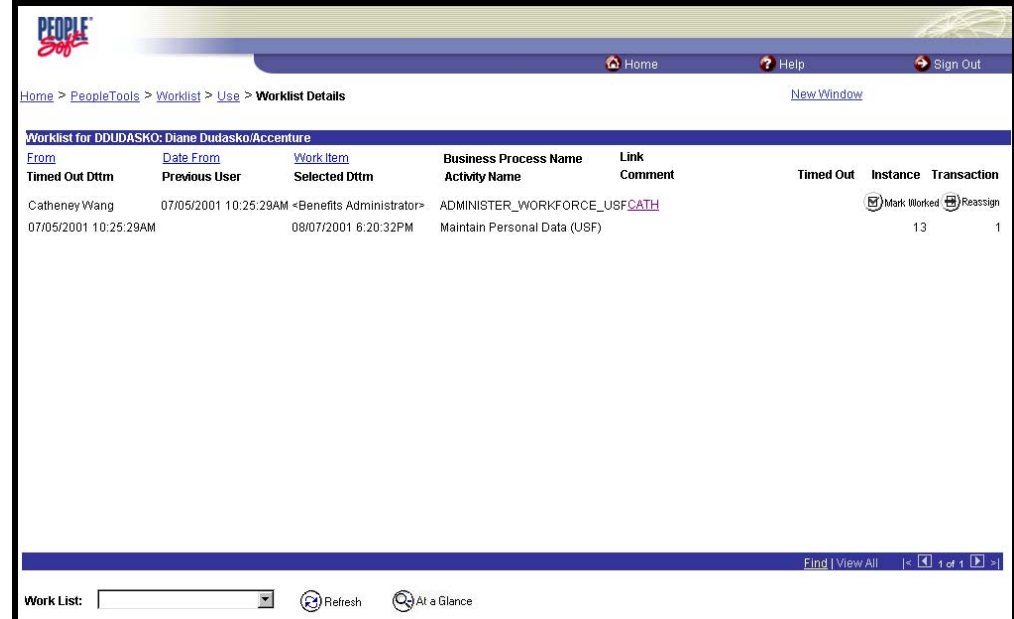

**Detail View – field names Timed Out Dttm - P**rovides the date and time when the item will time out if it isn't worked. **Originating User** - Identifies whose action triggered this item. **Selected Dttm** - Provides the date and time when the user first selected this item (in order to work it). **Comment** - Displays any comments entered by the previous user. **Timed Out** - Indicates if the item has timed out.

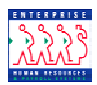

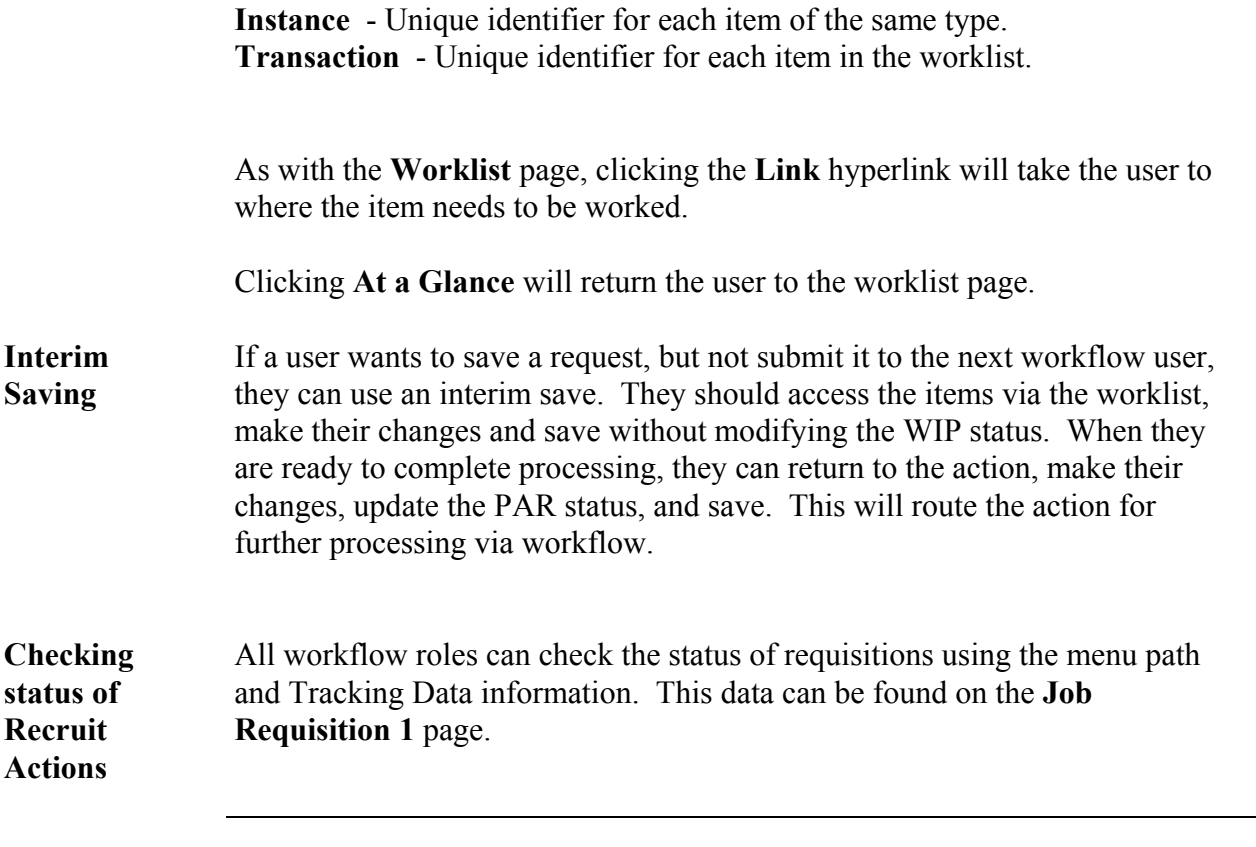